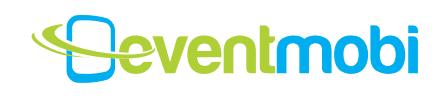

## How to Access Your Mobile Event Guide

Go to *http://eventmobi.com/yourevent* on your mobile browser to instantly access your mobile event guide! Your Internet browser loads the event app automatically and makes it instantly available for offline use. For easier access in the future make sure to simply add the bookmark to your phone's home screen.

The event app includes these features:

- • **Event Agenda**
- **Speaker and Participant Information**
- **Interactive Personalized Agenda** (star the sessions you plan to attend!)
- **Real-time Polls and Surveys**
- **Other maps**
- **Meeting Information** including onsite registration, help requests and transportation information
- **Alerts & Updates For the Event**

#### To Download to Your iPad / iPhone

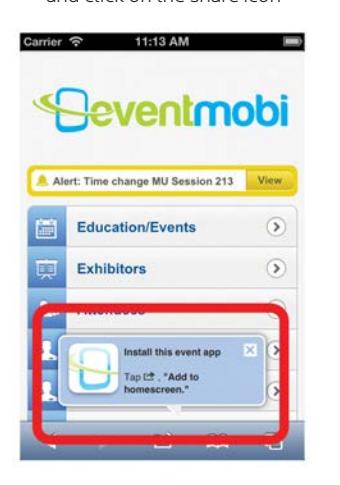

Follow the instructions in the alert

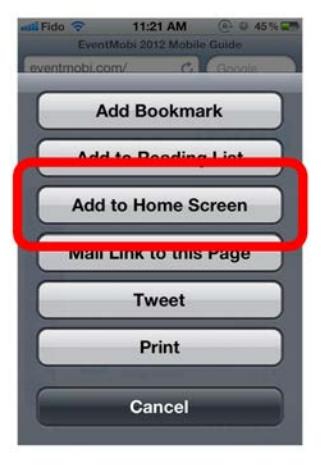

low the instructions in the alert Click "Add to Home Screen" Enter the text you want associated<br>and click on the share icon Click "Add to Home Screen" with your mobile event quide with your mobile event guide

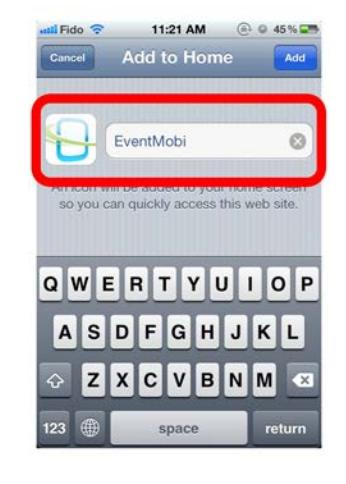

Click on the icon to access the mobile event guide

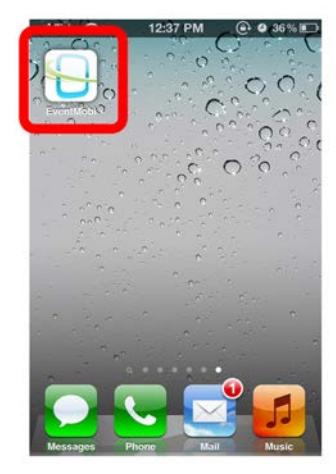

# **Jeventmobi**

#### To Download to Your Android

Follow the instructions in the alert and click on the ' icon

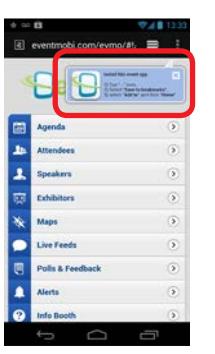

i,

Enter the text you want associated with your mobile event guide

 $\equiv$ 

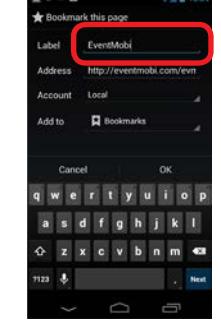

Enter the text you want<br>Click "Save to bookmarks" associated with your mobile For the option "Add to", select "Home screen"

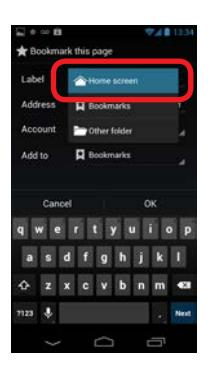

Press OK to save the bookmark to your home screen

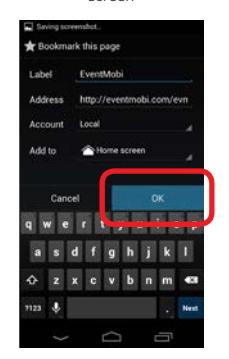

Click on the icon on your home screen to access the mobile event guide

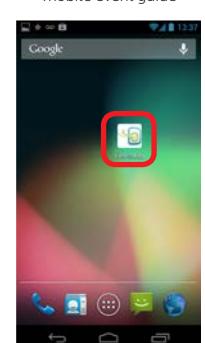

### To Download to Your BlackBerry

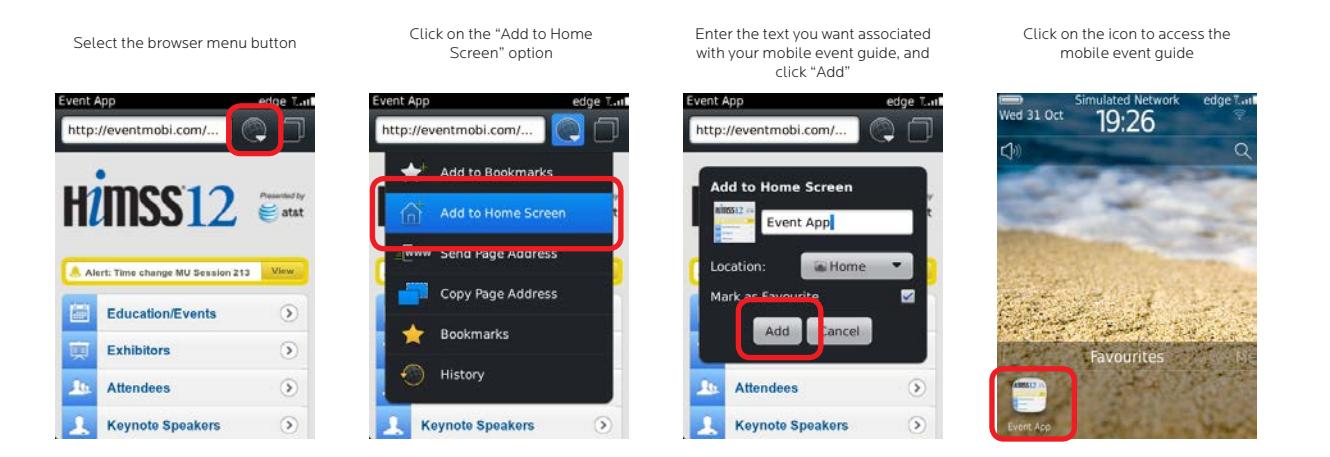

#### **Offline Access to Event Information**

By default most EventMobi apps are automatically enabled for offline browsing after the initial download. If not, just follow the following instructions:

- 1) Access your event's URL (www.eventmobi.com/yourevent) on your smartphone, iPad, or desktop.
- 2) Click on "Download App"
- 3) Save the app to your homescreen (for smartphones and iPads).
- 4) Turn your off your wifi or place your device on airplane-mode.